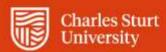

# Web Kiosk User Guide Submitting Bulk General Timesheets

Division of People and Culture

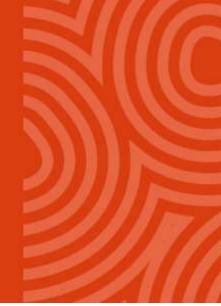

For further information please contact **Employee Services** 

Charles Sturt University - TEQSA Provider Identification: PRV12018 (Australian University). CRICOS Provider: 00005F.

# **Contents**

| Entering Bulk Timesheets | 3  |
|--------------------------|----|
| Timesheet Maintenance    | 6  |
| Deleting Timesheets      | 6  |
| Editing Timesheets       | 7  |
| View/Edit a Timesheet    | 9  |
| Submitted Timesheets     | 10 |
| Copy a Timesheet         | 11 |

# **Entering Bulk Timesheets**

### 1. Select Home > My Administration

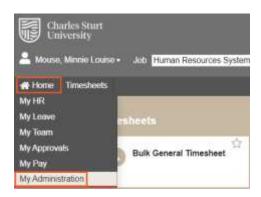

Figure 1: Home > My Administration > Bulk General Timesheet

#### 2. Select Bulk General Timesheet

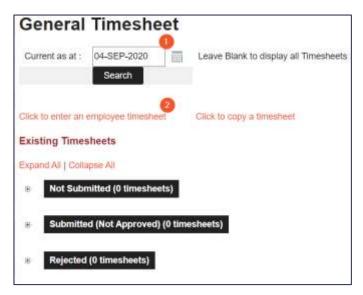

Figure 2: Bulk General Timesheet Summary

The menus below the heading Existing Timesheets can be expanded by clicking on the Expand All option or by clicking the plus sign to expand individual menus.

- 1. Before creating a new bulk timesheet and with reference to Figure 2 above, you will need to:
  - Enter a date in the Current as at: field that will encompass the timesheets you need to enter
  - 2 Select Click to enter an employee timesheet
- 2. You will then be presented with a current list of staff who work in your area and have valid occupancies. The list will look similar to the screen shot in Figure 3: Employee Selection List. Select a staff member by clicking on their Person Id number.

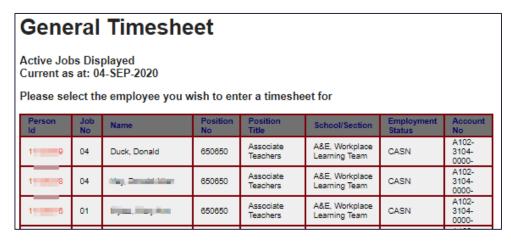

Figure 3: Employee Selection List

3. After selecting a valid job, the General Timesheet will display. The timesheet can be separated into 3 sections:

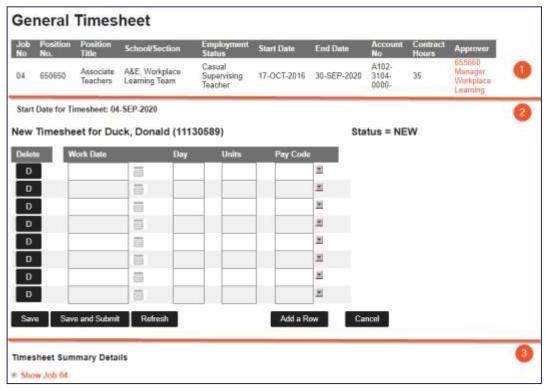

Figure 4: General Timesheet Entry

### Section 1 – Job details

Provides is a summary of the employee's job information and the start date for the timesheet.

## Section 2 - The timesheet entry matrix

• The delete button will delete the entire row of the timesheet

- The Work Date field can be entered by typing or selecting from the calendar button. This date must be from the start date of the timesheet and within the Start and End dates of the job. After entering the date, if you use the Tab button the keyboard, the Day will appear.
- The **Units** that you enter are appropriate to the pay code. The units will be hours in decimal format. For example 1 hour and 15 minutes will be 1.25 units or 1 hour and 45 minutes will be 1.75 units. To enter whole hours, you only need to enter the number eg 3 or 7, you do not need to enter 3.0 or 7.0
- To select a **Paycode** click on the down-arrow icon beside the field. This will open a pop-up window that will display all the available paycodes. To select a paycode, click on the paycode and this will place the paycode into your timesheet.

### Section 3 - The Timesheet Summary details

The summary can be viewed by clicking on the show job link or by clicking the plus sign

As shown in Figure 5, this provides you with a summary of the timesheet. You can include comments for the approver by adding them to the optional comments box at the bottom of the form.

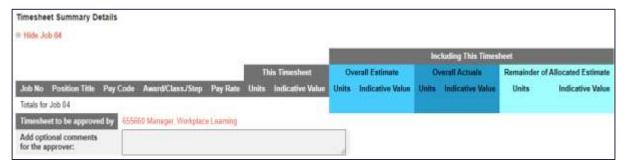

Figure 5: Timesheet Summary Details

4. Select Save after completing the timesheet. You will receive the following message.

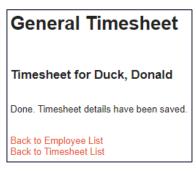

Figure 6: General Timesheet Saved

At this point you can go back to the Timesheet List (Figure 2: Bulk General Timesheet Summary), or return the Employee List to enter a timesheet for another employee (Figure 3: Employee Selection List).

5. Selecting Save and Submit will elicit the following message:

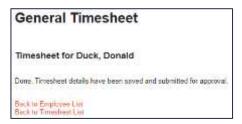

Figure 7: General Timesheet Saved and Submitted for Approval

Any warnings received will not stop the timesheet from being submitted.

# **Timesheet Maintenance**

Maintenance can be performed on the timesheets from the timesheet list.

# **Deleting Timesheets**

To remove one or more timesheets, select the **Delete** checkbox against the timesheets that are to be deleted.

Select the **Delete Timesheets** button below the listed timesheets. A dialog window will be displayed to confirm the deletion.

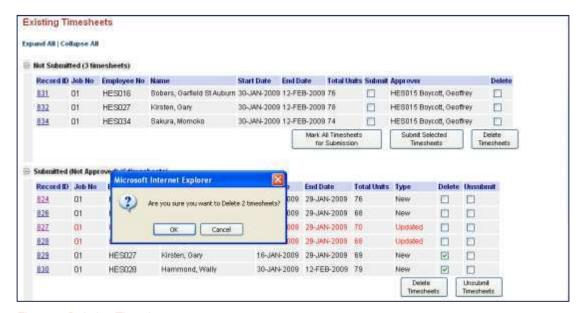

Figure 8: Deleting Timesheets

Click OK to confirm. A confirmation message will be displayed:

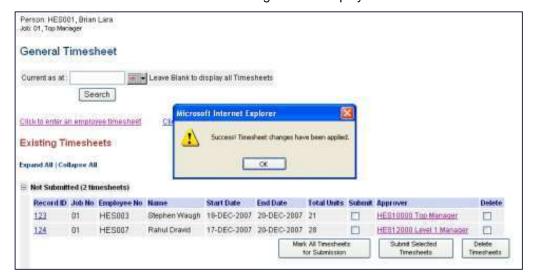

Figure 9: Delete Timesheet Success

## **Editing Timesheets**

Submitted and Rejected timesheets cannot be edited directly. Only Not Submitted timesheets may be modified. To change Submitted or Rejected timesheets, they must first be switched back to a status of Not Submitted. This can be achieved by Unsubmitting the timesheet - this option is only available for Submitted / Rejected timesheets.

Select the **Unsubmit** checkbox against the timesheets that are to be unsubmitted, then click the **Unsubmit Timesheets** button below the listed timesheets. A dialog window will be displayed to confirm the unsubmit.

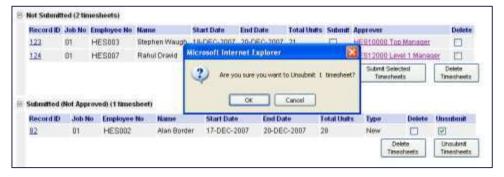

Figure 10: Unsubmitting Timesheets

### Click OK to confirm. A confirmation will be displayed.

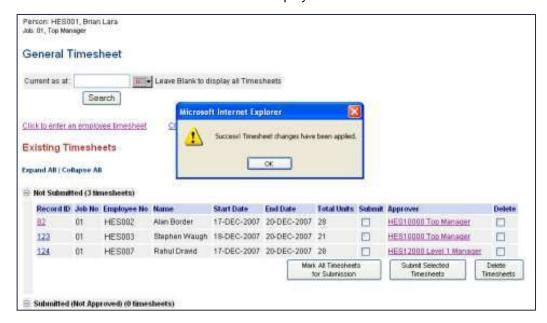

Figure 11: Unsubmit Timesheets Success

To submit one or more timesheets, select the Submit checkbox against the timesheets that are to be submitted. Click the 'Submit Selected Timesheets' button below the listed timesheets. A confirmation message will be displayed.

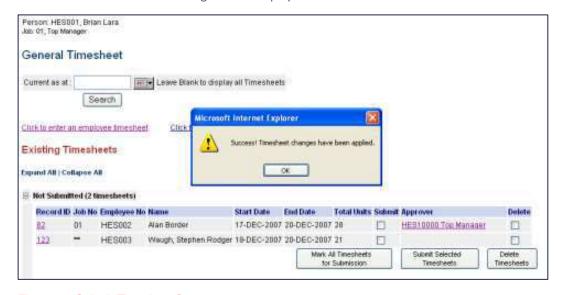

Figure 12: Submit Timesheet Success

Timesheets that have been unsubmitted and subsequently re-submitted will be highlighted in the Submitted section as updated.

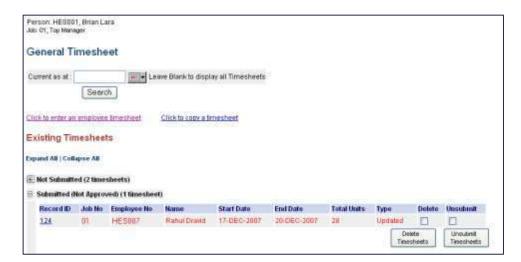

Figure 13: Timesheet Summary - Submitted Timesheets

### View/Edit a Timesheet

**To view or edit a Not Submitted timesheet**, click on the appropriate Record ID link. This will re-display the job selection screen. Any jobs for which entries have already been made in the timesheet will already have the Select checkbox checked. These selections cannot be unchecked. However, additional jobs can be selected to be included in the timesheet.

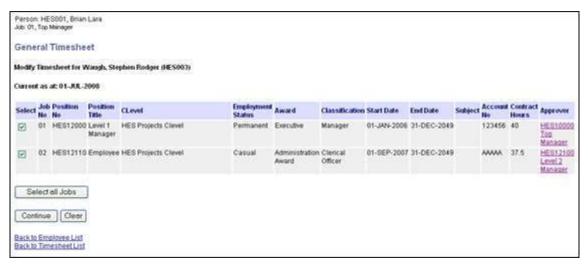

Figure 14: View or Edit a Not Submitted Timesheet

If the employee has only one job at the recorded Start Date or all jobs already have entries in the timesheet, the job selection screen will not be displayed. Instead, the timesheet entry screen will be displayed directly.

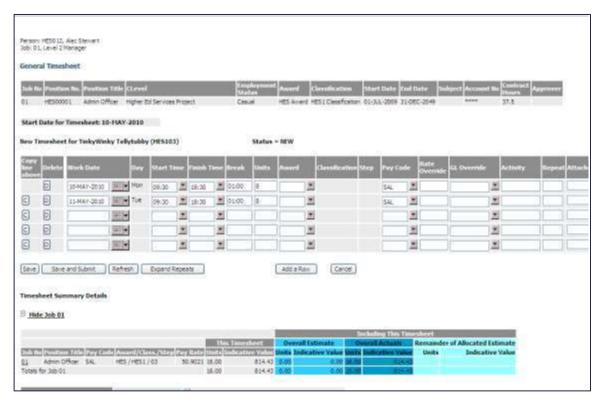

Figure 15: Timesheet Entry Display

The timesheet entry screen can be used in the same way as when first entering the timesheet.

### **Submitted Timesheets**

On submitting a timesheet, it will be split into a separate entry per job as each job may have a different approver.

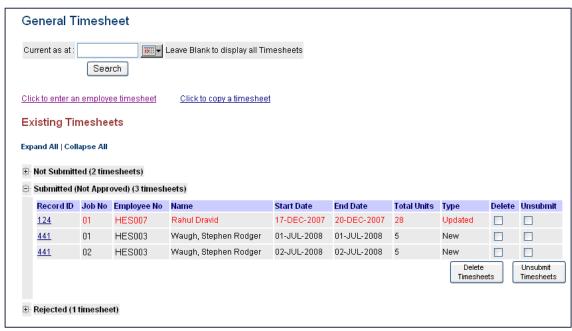

Figure 16: Submitted Timesheet with Different Approvers

To view a Submitted or Rejected timesheet, click on the appropriate Record ID column.

This will re-display the timesheet entry screen in a read only mode. Only the timesheet entries relevant to the selected job will be displayed.

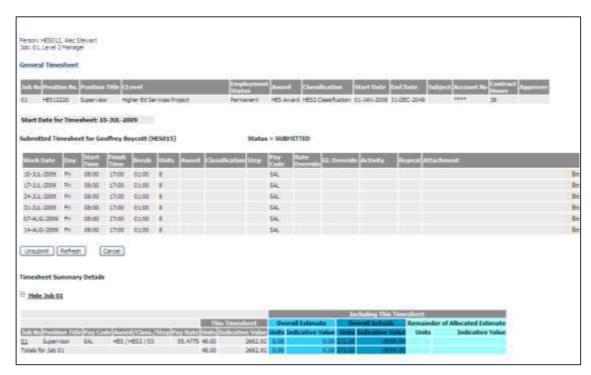

Figure 17: View a Submitted or Rejected timesheet

**To unsubmit the timesheet**, click the **Unsubmit** button. This option will only be available for Submitted or Rejected timesheets.

Once a timesheet is approved, it will appear in the **Timesheet History** option, which is available from the menu.

## **Copy a Timesheet**

Bulk timesheets also includes a facility to copy timesheets. To copy a timesheet record, a Start Date must have been entered. Select **Click to copy a timesheet** and the following screen will be displayed:

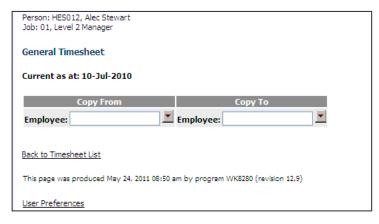

Figure 18: Copy a Timesheet

**To select an employee to copy from** (i.e. a current team member having a timesheet covering the selected start date), enter the required employee or select from the Copy From Employee drop down list and the following screen will be displayed:

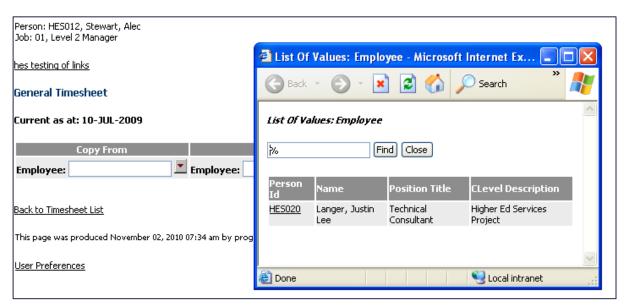

Figure 19: Select an employee to copy from

**To select an employee to copy to** (i.e. a current team member), enter the required employee or select from the Copy To Employee drop down list and a dialog screen will be displayed similar to Figure 19 above.

**Select a Copy To employee** or tab off the Copy To Employee once an employee number has been entered and a summary of the Copy From Employee's timesheet(s) by job will be displayed:

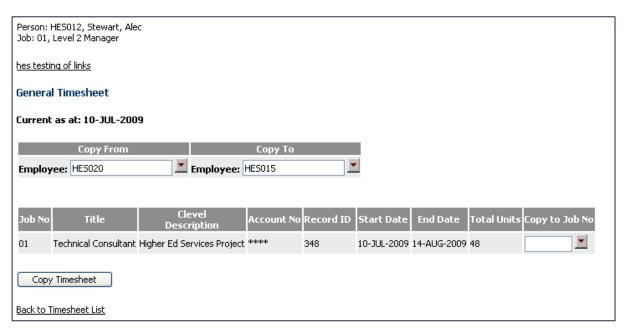

Figure 20: Copying a Timesheet summary

**Enter a job number for the Copy To Employee** against one or more of the Copy From job summary lines. Alternatively, select from the Copy to Job No drop down list and the following screen will be displayed:

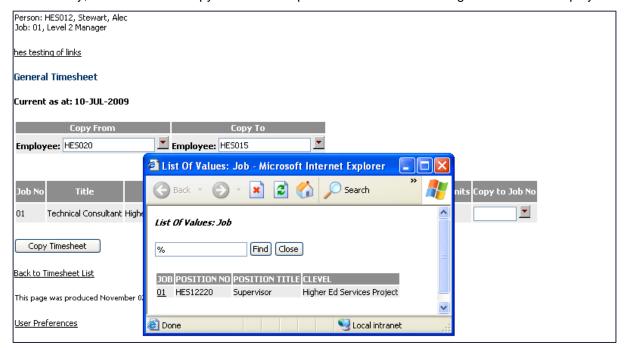

Figure 21: Copying a Timesheet - Job Selection

Each Copy To Employee job can only be assigned to one job summary line.

To copy the Copy From Employee's timesheet entries to the Copy To Employee, click on the Copy Timesheet button. This will open the timesheet entry screen and load it with the Copy From Employee's timesheet details but against the Copy To Employee:

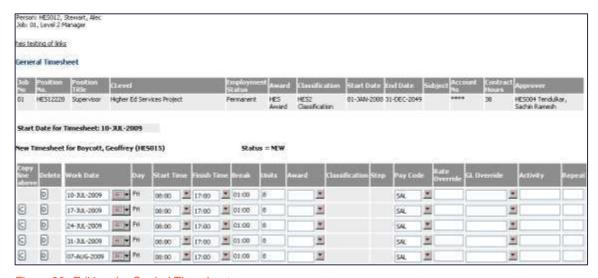

Figure 22: Editing the Copied Timesheet

From this point, the process operates as per a standard General Timesheet entry.

However, an important point on the copy is that the entire timesheet will have been copied for the Copy From Employee job and may include entries that are prior to the selected start date. These entries will need to be corrected or removed from the copied to timesheet.